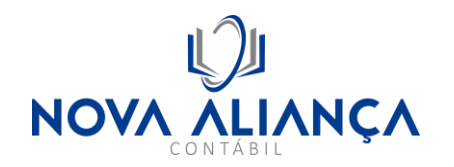

1º Passo, baixar e instalar o assinador SERPRO para assinatura da procuração: https://www.serpro.gov.br/links-fixos-superiores/assinador-digital/assinador-serpro

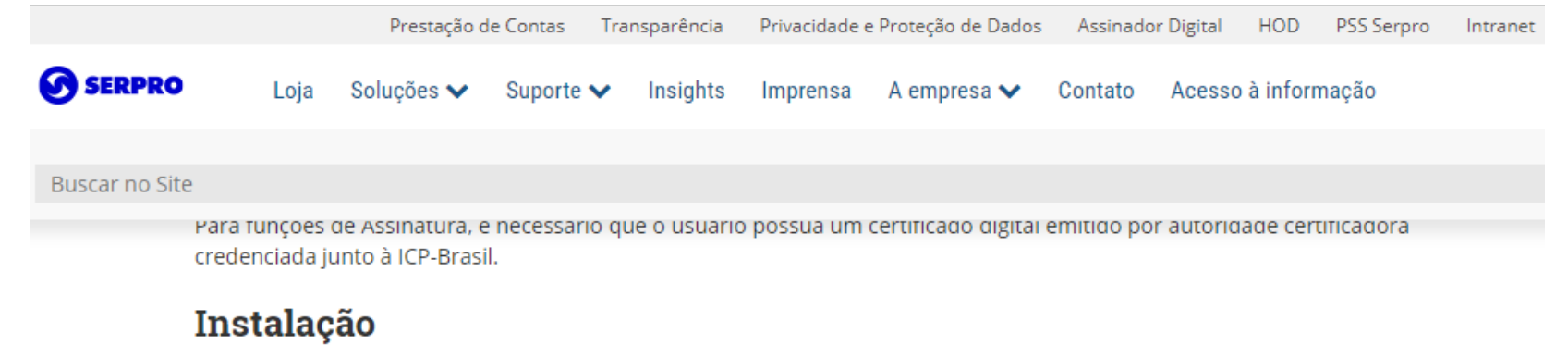

Downloads: Se você é fornecedor ou cliente que não conta com o serviço da nossa Central de Pacotes, selecione abaixo o seu sistema operacional e faça o download do aplicativo. Ao baixar e instalar esse aplicativo em seu computador, você aceita e concorda com todas as cláusulas do seu Termo de Uso.

Arquivos de resumo (sha512): Windows e MacOS

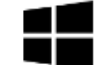

Download do instalador do Assinador Serpro 4.0.2 na versão Windows.

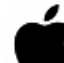

Download do instalador do Assinador Serpro 4.0.2 na versão MacOS.

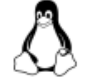

Repositórios Linux: Siga as instruções conforme a sua distribuição: Derivadas de Debian/Ubuntu, FEDORA e OpenSUSE.

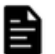

Instruções: Acesse a Demonstração de Uso e o Manual do Usuário. Confira, também, as Dúvidas Frequentes sobre o tema.

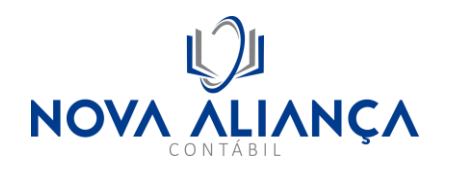

2º Passo: Acessar o portal ECAC da Receita Federal, selecionando a opção de entrada "Entrar com **gov.br**"[: https://cav.receita.fazenda.gov.br](https://cav.receita.fazenda.gov.br/)

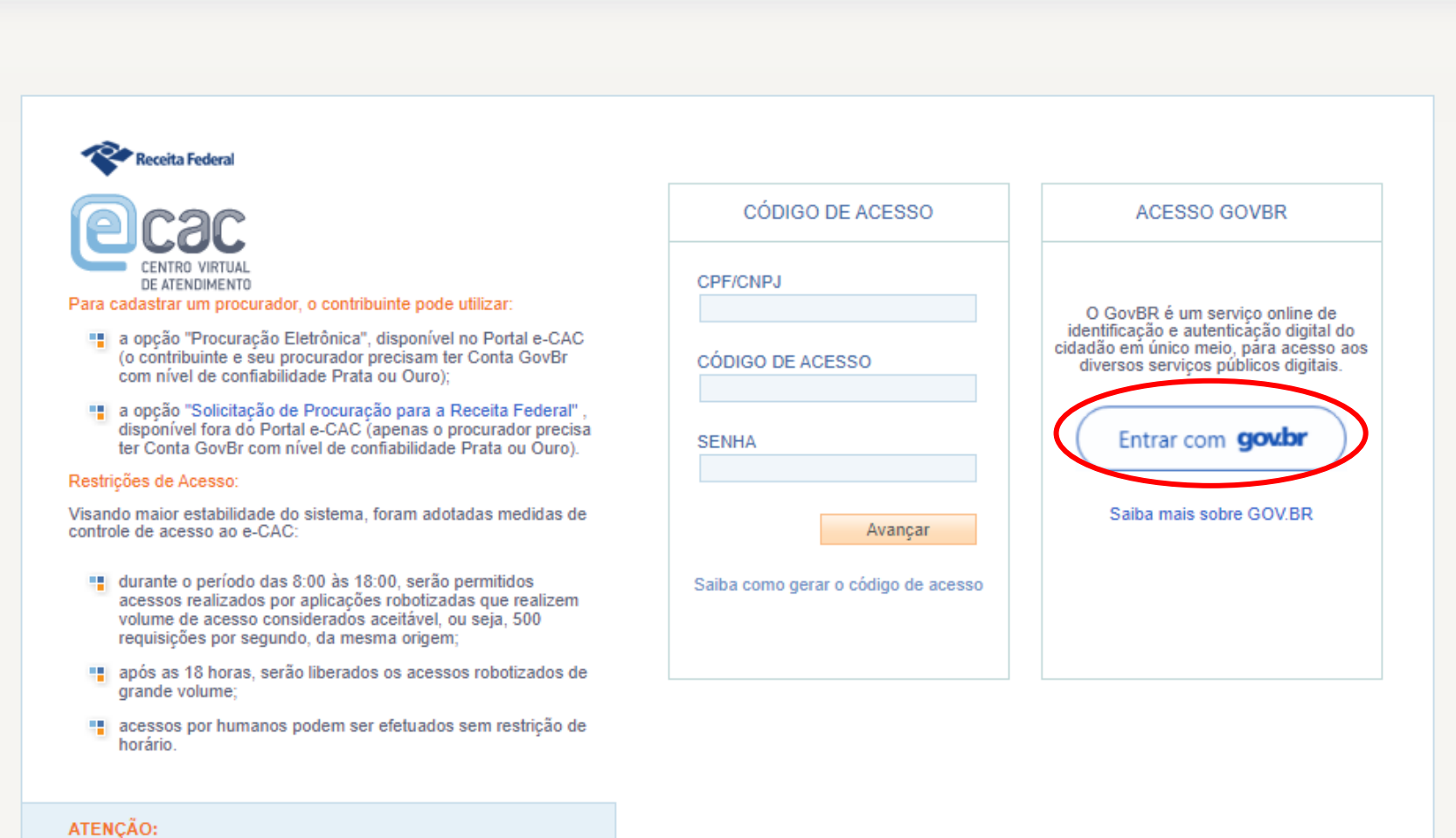

As informações contidas nos sistemas informatizados da

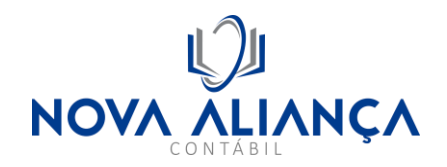

3º Passo: Validar o acesso com o certificado digital, clicando em "Seu certificado Digital"

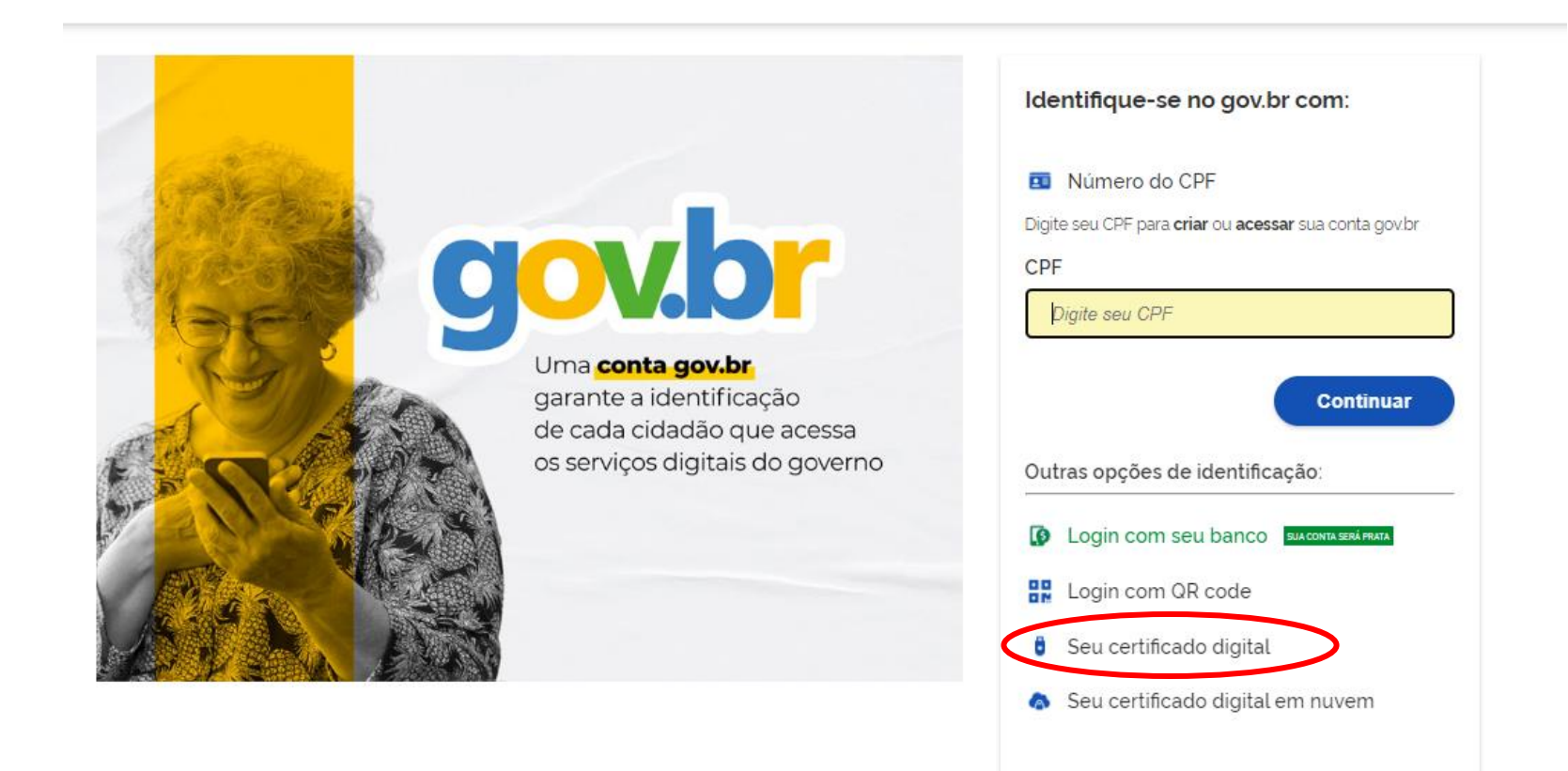

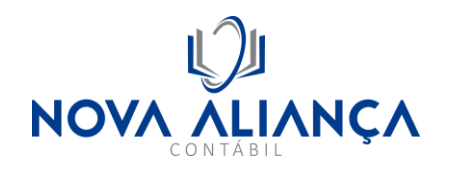

## 4º Passo: Selecionar o menu "Senhas e Procurações" e em seguida escolher "Cadastro, Consulta e Cancelamento – Procuração para e-CAC"

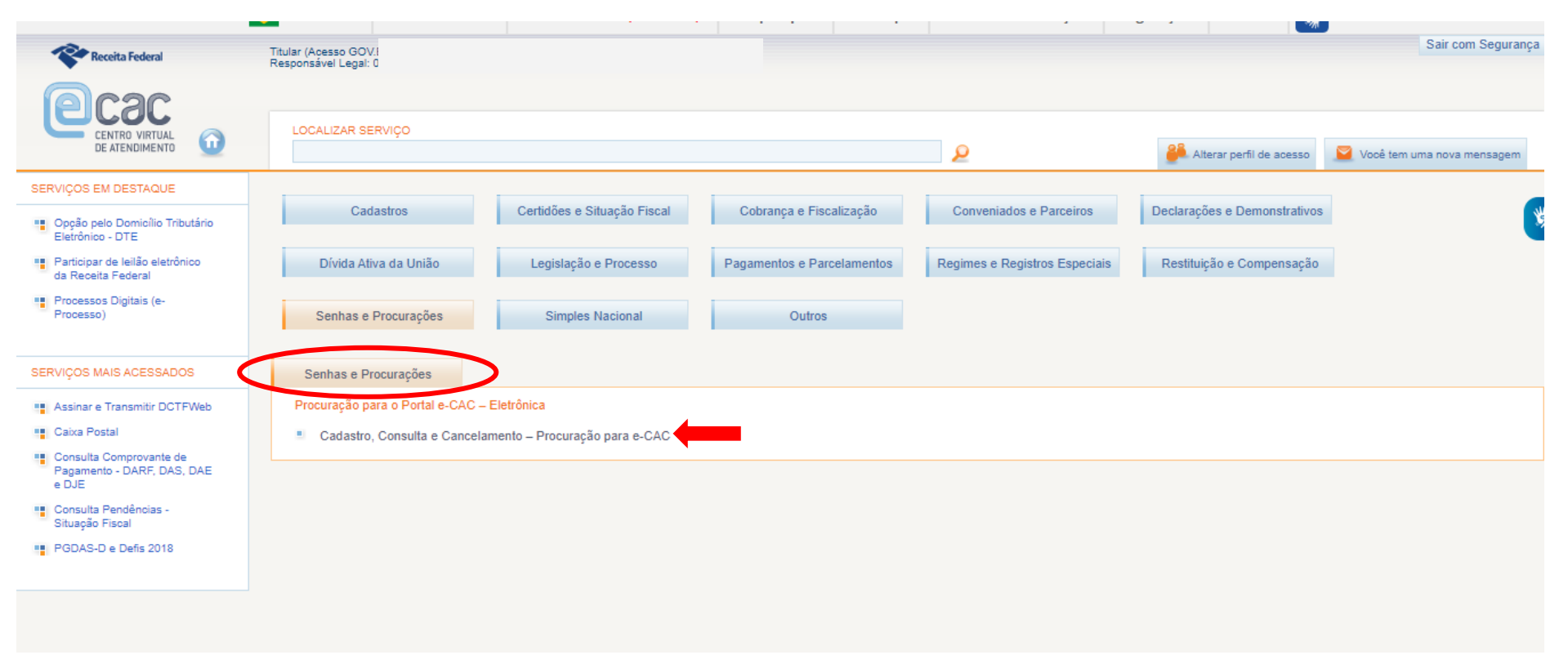

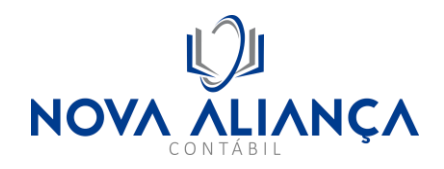

## 5º Passo: "Cadastrar Procuração"

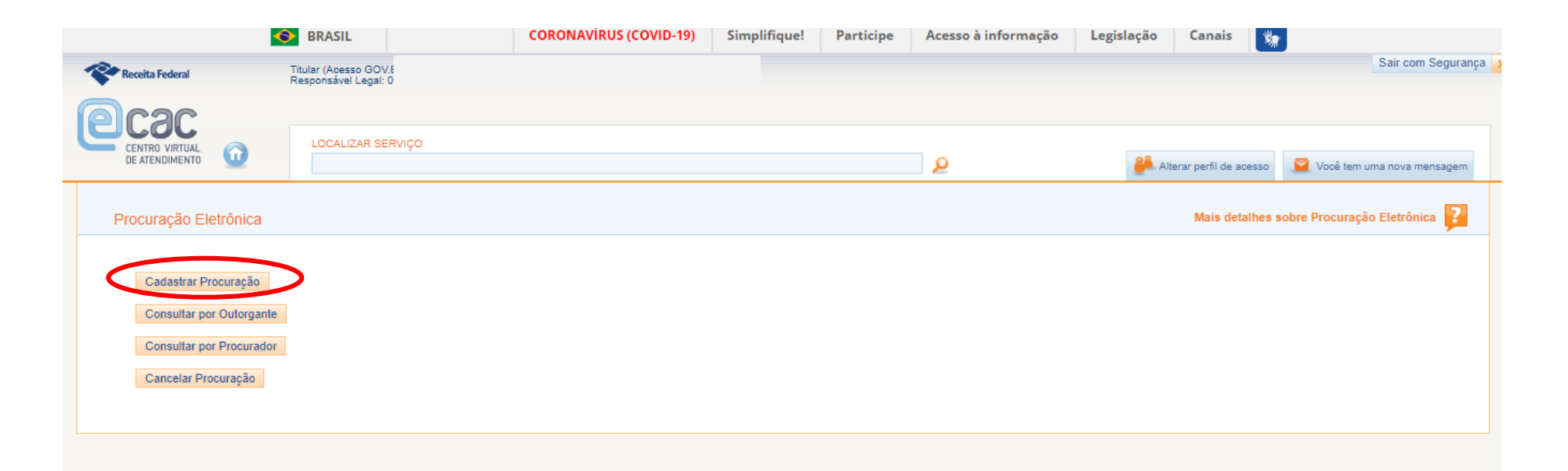

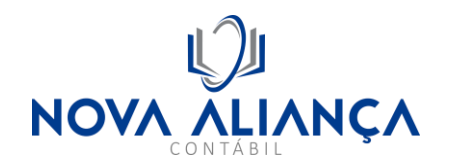

6º Passo: Cadastrar primeiramente no campo Pessoa Jurídica o CNPJ: 43.719.897/0001-10, determinar a data de vencimento para um dia antes da data corrente, do ano 2027 (por exemplo: se estiver fazendo a procuração em 05/01/2023, colocar data 04/01/2027) em seguida selecionar a primeira caixa de seleção de todos os serviços, descer a tela para validar o CAPTCHA e em seguida clicar em "Cadastrar Procuração"

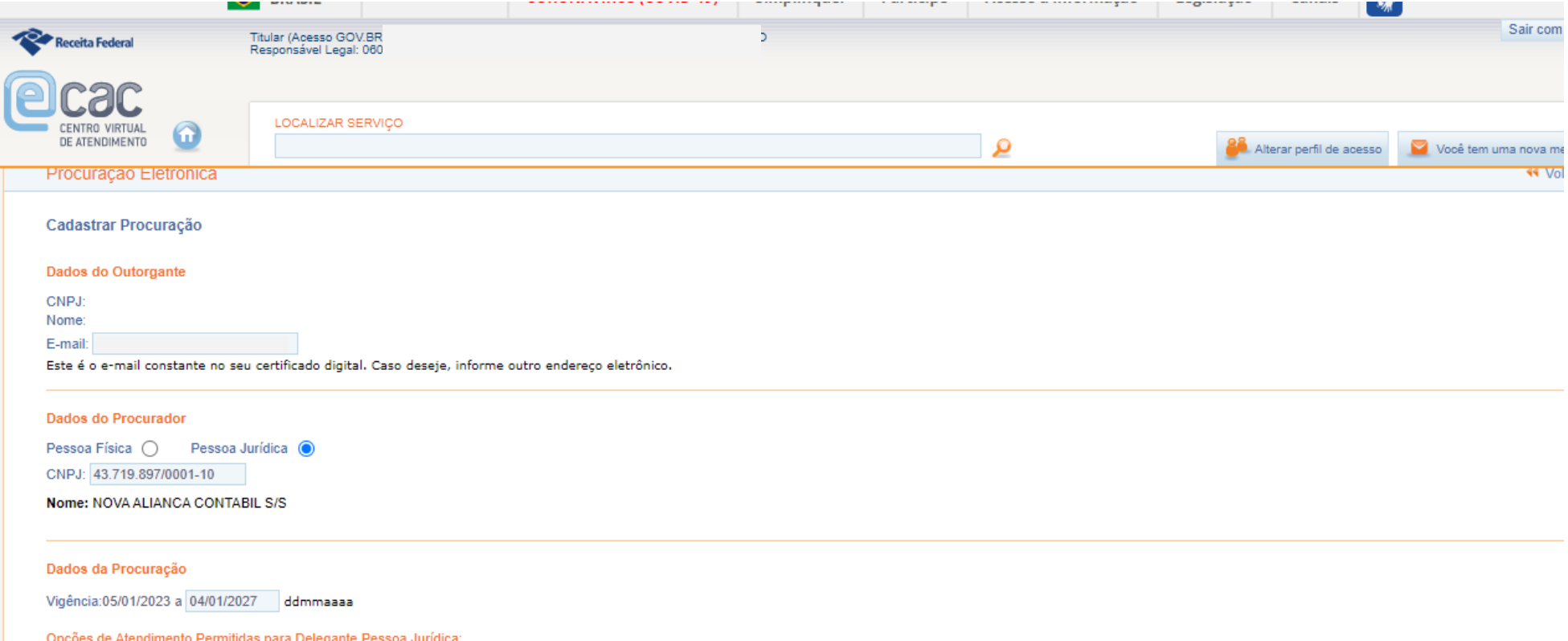

√ Todos os serviços existentes e os que vierem a ser disponibilizados no sistema de Procurações Eletrônicas do e-CAC (destinados ao tipo do Outorgante - PF ou PJ), para todos os fins, inclusive confissão de débitos, durante o período de validade da procuração.

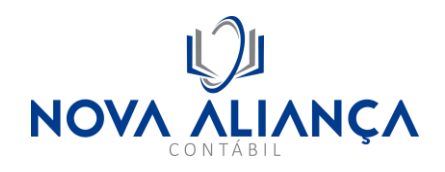

### Sistema de Medição de Vazão

- Situação Fiscal do Contribuinte
- Solicitar, acompanhar e emitir DAS de parcelamento
- SISCOSERV Sistema Integrado de Comércio Exterior e Serviços
- SPED ECD Central de Balanços.
- SPED-ECF (Escrituração Contábil Fiscal)
- SPED-ECF-Download Download via ReceitanetBX da Escrituração Contábil Fiscal
- Transmissão de Declarações/Arquivos, inclusive todos do CNPJ, com Assinatura Digital via Receitanet

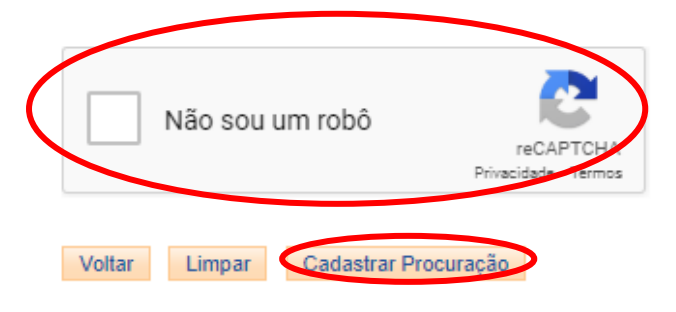

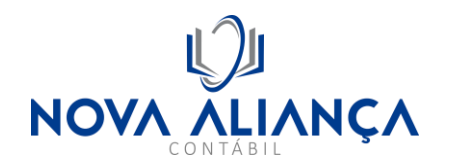

# 7º Passo: Na tela a seguir, clicar em "Assinar", isso deverá acionar o Assinador SERPRO que pedirá a seleção e confirmação do certificado digital

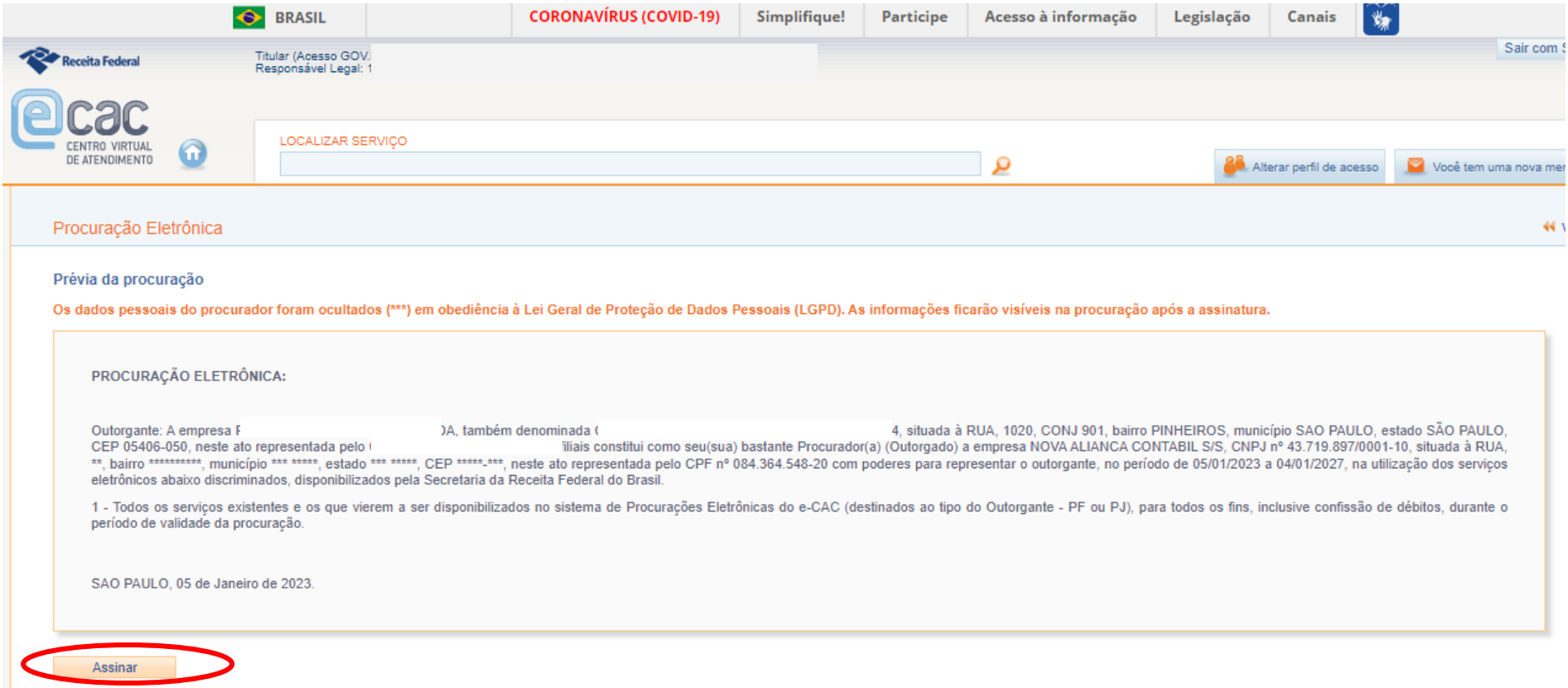

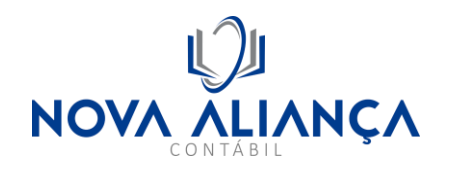

8º Passo: Confirmar o certificado digital e caso solicitado, digitar a senha do mesmo.

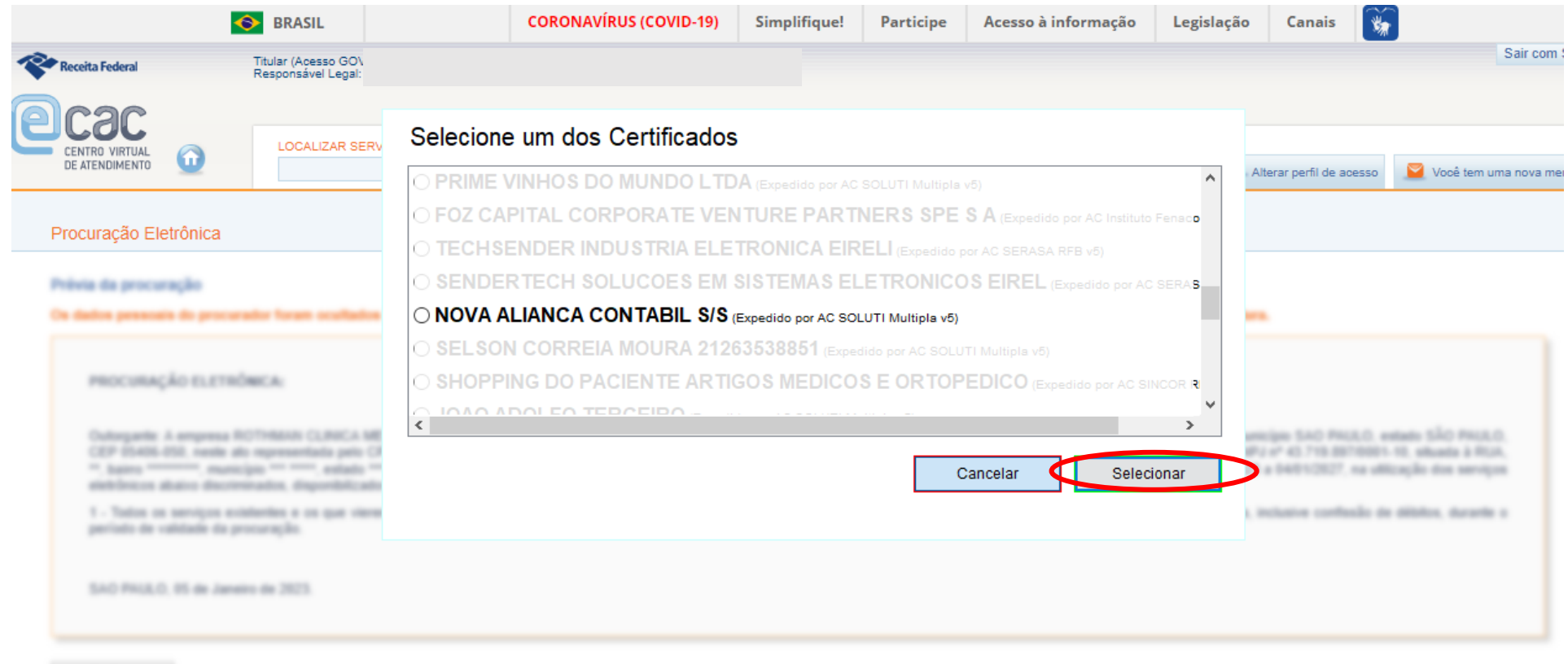

Austral 1

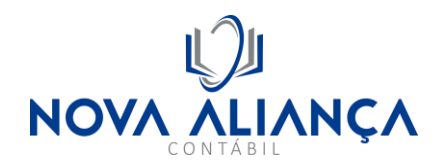

## 9º Passo: Caso apareça o questionamento a seguir ao final do processo, selecionar a resposta "Não"

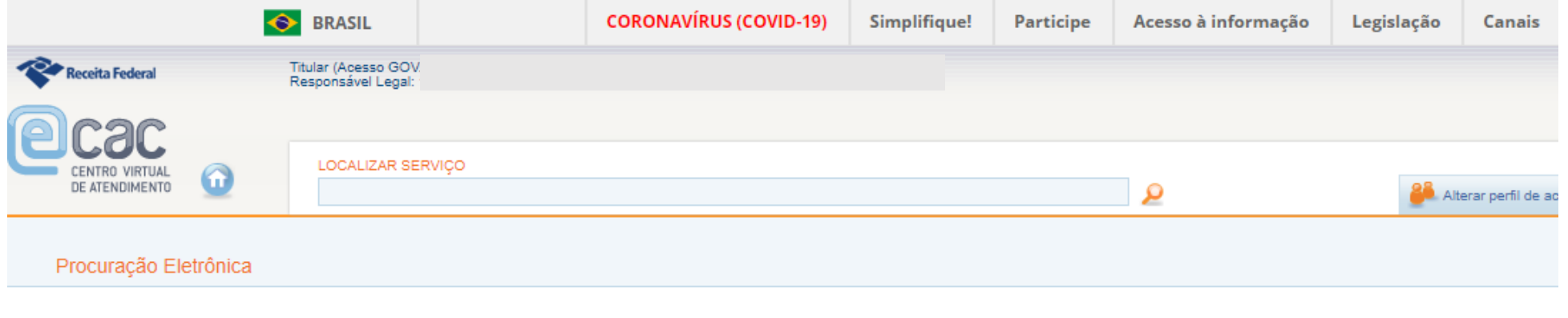

#### Cadastramento realizado com sucesso!

Gostaria de restringir os poderes quanto ao acesso a processos digitais? Em caso negativo, o procurador terá acesso a todos os processos.

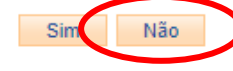

10º Passo: repetir o processo para o CPF: 084.364.548-20 (**João Adolfo Terceiro**)